## Instructions to Use Adobe Connect Room

1. Go to the home page of the class or community that is hosting the webinar or Adobe Connect meeting. Click on the Adobe Connect icon, which can be found in the middle bar

above page content.

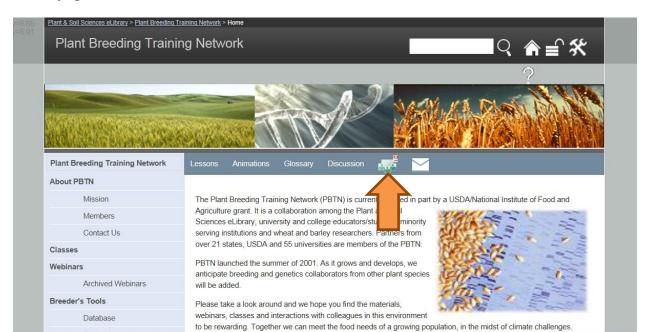

2. On the next screen select the radio button labeled "Enter as a Guest" and type in your name. Then click "Enter Room".

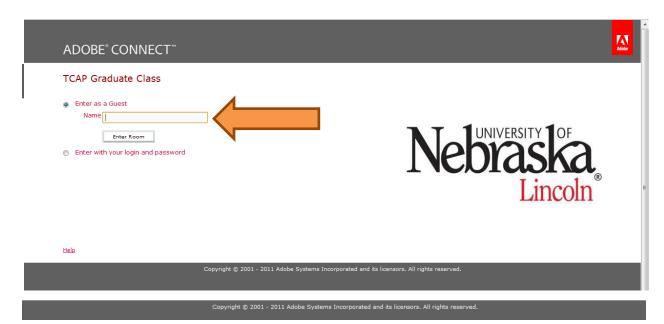

## Instructions to Use Adobe Connect Room

3. After entering the room, run the Audio SetUp Wizard. Click on "Meeting" and then "Audio SetUp Wizard." Follow the steps outlined.

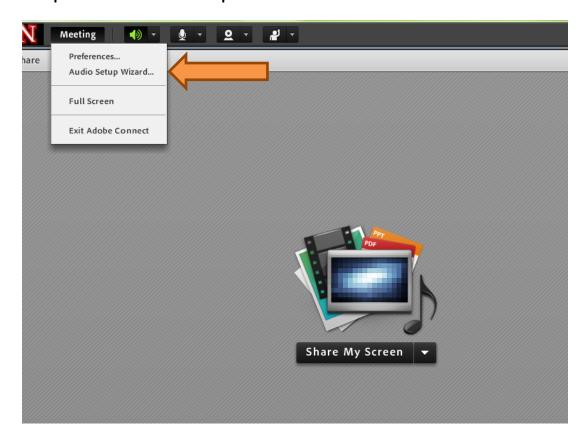

4. It is recommended you use a headset while working in the Adobe Connect room. This will cut down on feedback from speakers and the surrounding area. To turn on your microphone/headset, click on the microphone icon. The icon will be white when you enter the room and will turn green after you have allowed Adobe Connect access to your microphone.

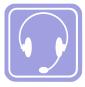

5. If you are not using a headset, mute your microphone when you are not talking by clicking on the drop down menu next to the microphone icon at the top or using "CONTROL-M". A slash will appear through the microphone when it is set on "mute". If there is a lot of noise in your area, it is also a good idea to mute the microphone when not talking.

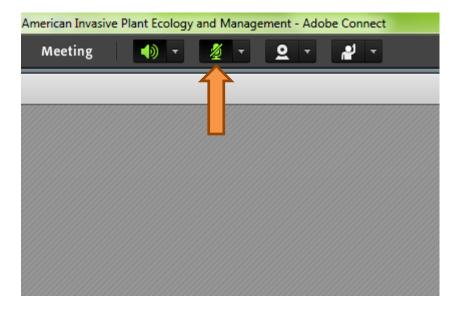

6. If you are a guest presenter, connect your webcam by clicking on the webcam icon at the top of the screen, or the "Start My Webcam" button in the upper right hand corner.

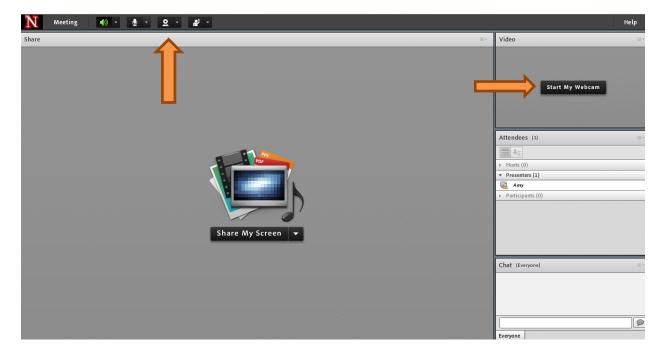

7. If you would like to talk to someone without interrupting a speaker or you do not have access to audio you can use the chat box in the lower right hand corner of the screen.

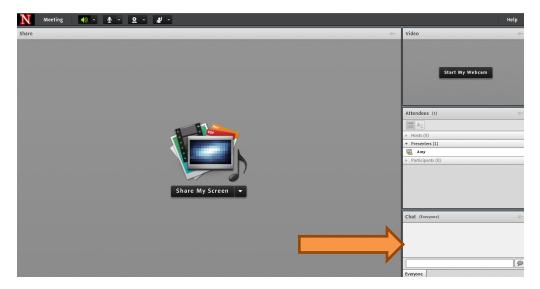

8. If you have questions or comments you can request speaking time by raising your hand in the meeting room. To "raise your hand" click the drop down menu next to the status icon at the top of the screen. You will find additional status icons in this dropdown menu.

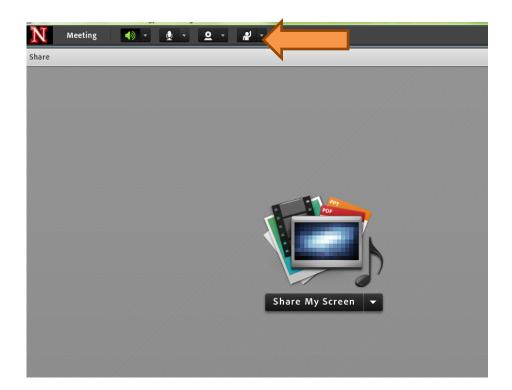

## Instructions to Use Adobe Connect Room

## Other guidelines for using Adobe Connect:

- Connect from the fastest connection available to you (preferably a LAN connection).
- Shut down all other programs you are not using to improve your speed.
- It is a good idea to enter a meeting room several minutes before an event is scheduled to start so you have time to run the Audio Set-up Wizard and ensure your speakers and microphone/headset are working properly.